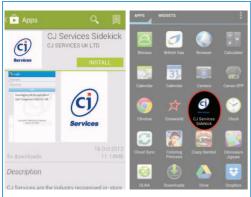

1. Go to Play Store and search for CJ Services Sidekick, tap install. Go into your applications and launch CJ Services Sidekick

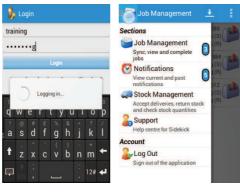

2. Type in your username & password, then tap the **Login** button. Tap on the **navigation** draw (3 lines top left) to hide the Selections menu

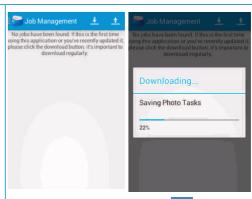

3. Tap on the **Download Jobs** button to retrieve your list of jobs that have been assigned to you.

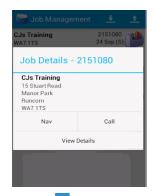

4. Tap the Menu, Sort/Filter to reorganise. Tap on job once for options, tap on View Details to check the job.

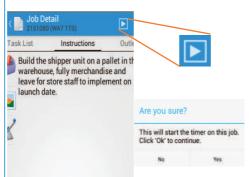

5. Scroll though the different screens to confirm correct job & instructions, when on site tap the Play button to start the job, tap Yes to continue.

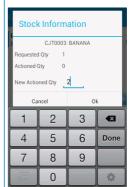

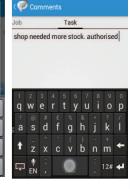

6. Tap on each of the pieces of stock & type in the quantity used on the keypad, if stock doesn't match requested quantity, from menu tap Comments to explain why then tap Save.

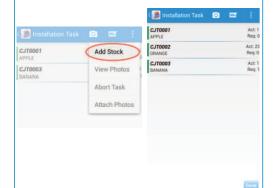

7. If additional stock required tap Menu, Add Stock, find stock item and tap on stock item to add to Installation task list and enter quantity used as in step 6, tap Done to move on.

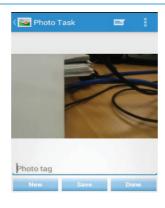

**8.** Tap **New**, take the photo (landscape), then type comments in white box under photo, tap Save, repeat according to requirements, when you have taken all the photos tap Done.

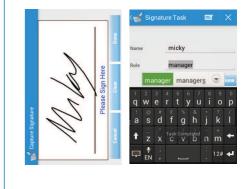

9. Double tap signature box, ask the store person to sign in the white box, type their name & role in the text boxes below, tap the Done button. Tap the back arrow in the top left corner

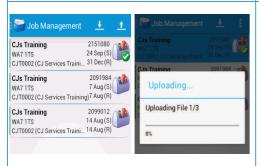

10. On your job list there should be a green tick on the job completed. Tap Upload, after upload completed, tap Download to clear the job & go to your next job.

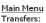

- Van to Van
- Container to Van
- Van to Container
- Pending Transfers Deliveries:
- Pending Deliveries Uplifted Stock:
- Validate Stock Returns: Warehouse Returns

- Transfer History Logout

Client Max Qty DEV Development Devel 1000 20 CHC Chocolate Devel 1000 35 Development Stick DEV-STP Development Steps Devel 1000 800 Move Stock Back to Main Menu

Please select which stock you want to transfer

Filter

Stock / Client Filter: dev

11. To return stock to one of the warehouses tap on the navigation draw, tap Stock Management, tap Warehouse Returns, Tap to continue if you are returning to specific warehouse.

Movement Completed. The Reference for this transaction is 111554 You will need this so the warehouse staff can identity this transaction.

## Back to Main Menu

**12.** Type in the quantity of each item of stock to be returned on the right, tap Move Stock, confirm the transfer and the unique number issued needs to be given to the warehouse person.